# **Benutzerhandbuch**

Installation; Erstellen Sie einen Ordner *C:\Boule Soft* und kopieren Sie die erworbenen Dateien hier hinein. Fertig. Sie können nun das Programm aufrufen und aktivieren.

Das Programm setzt die MS-EXCEL Version 2007 oder höher voraus. Für den Nutzer sind keine besonderen Excel Kenntnisse erforderlich.

Boule-Soft ist ein Excel-Programm welches für Turniere entwickelt wurde. Aus den Erfahrungen der vergangenen Turniere habe ich versucht, alle Wünsche der Spielgemeinschaften umzusetzen, und bekannte Probleme zu lösen wie z.B. Freilose. Dieses Programm ist flexibel und kann sowohl 1:1, 2:2, 3:3, 1:3, 2:3 Paarungen usw. zusammenstellen. Auch könne jederzeit Spieler herausgenommen werden oder hinzugefügt werde. Es ist sehr einfach in der Bedienung.

Das Programm ist für Spielgemeinschaften mit bis zu 23 Plätzen und 138 Spielern konzipiert und besteht aus 8 Einheiten welche in sich verknüpft sind. Meldeliste, Teilnehmerliste, 5 Spielpläne und Ausrechnung. Programm ist für Spielgemeinschaften mit bis zu 23 Plätzen und 138 Spielern konzipiert.

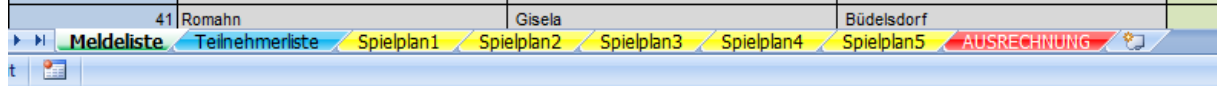

Beginne wir also mit der Prorammeröffnung. In dem Verzeichnis *C:\Boule Soft* auf Ihrer

Festplatte sollten Sie die Datei **Finden Sie an die Boul-SOFT-SM-VER177** finden. Diese klicken Sie an. Nun sollten Sie diesen Bildschirm sehen. Es ist die erste Seite des Programms, die Meldeliste.

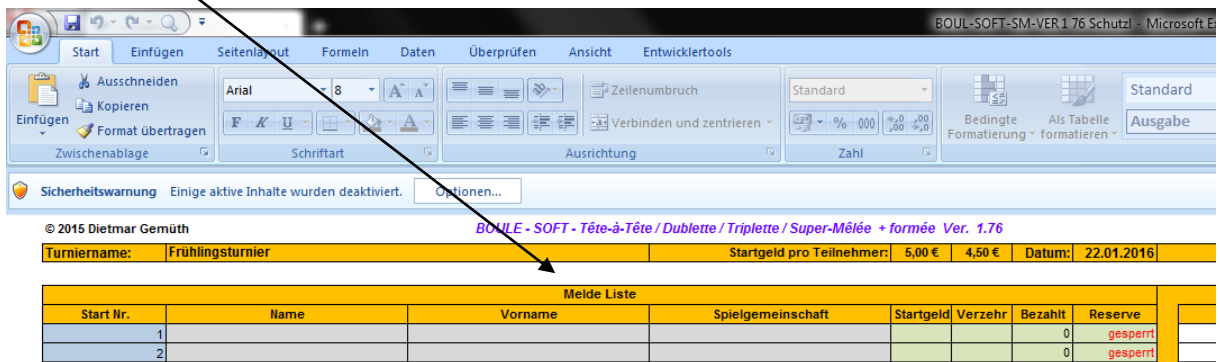

Das Programm enthält Makros um Ihnen die Bedienung so einfach wie möglich zu gestalten. Daher ist es sehr wichtig dass Sie in dem Fenster "OPTION" diese Makros aktivieren.

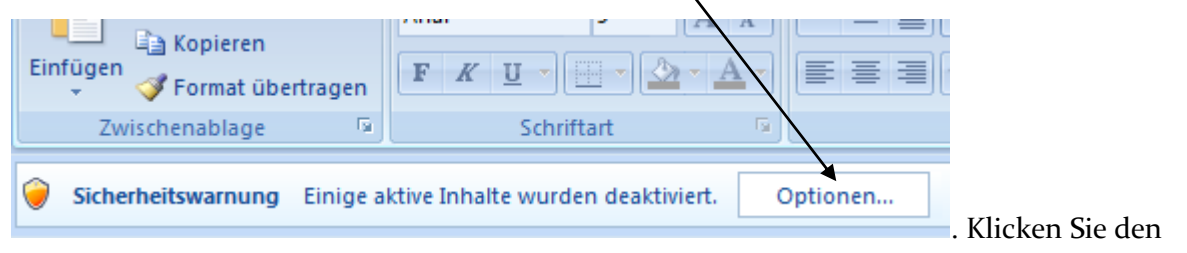

Begriff an.

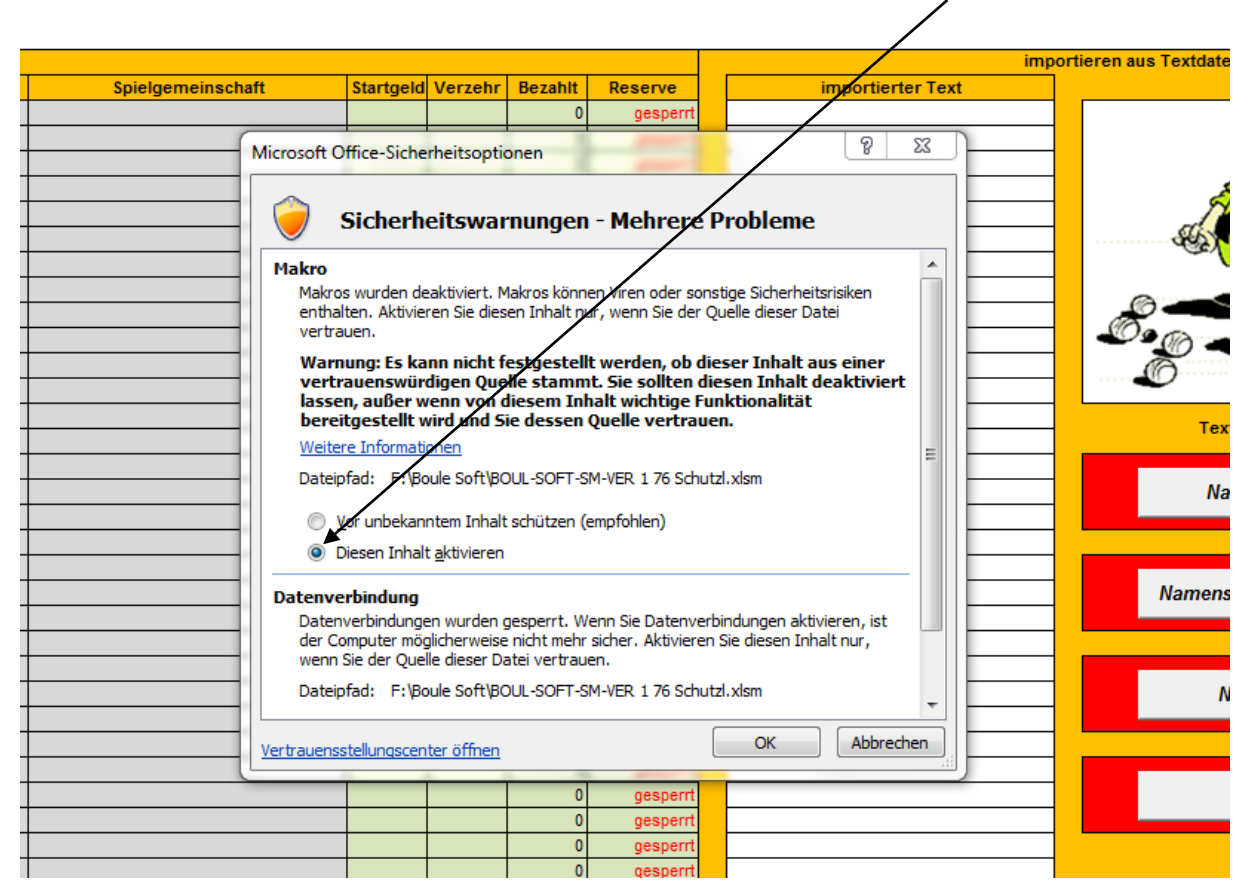

Nun sollten Sie folgendes Bild sehen. Hier klicken Sie nun "Diesen Inhalt aktivieren" an.

Danach werden Sie auf dem folgenden Bild aufgefordert, Ihren Registrierungsschlüssel einzugeben. In der Testphase ist nicht notwendig.

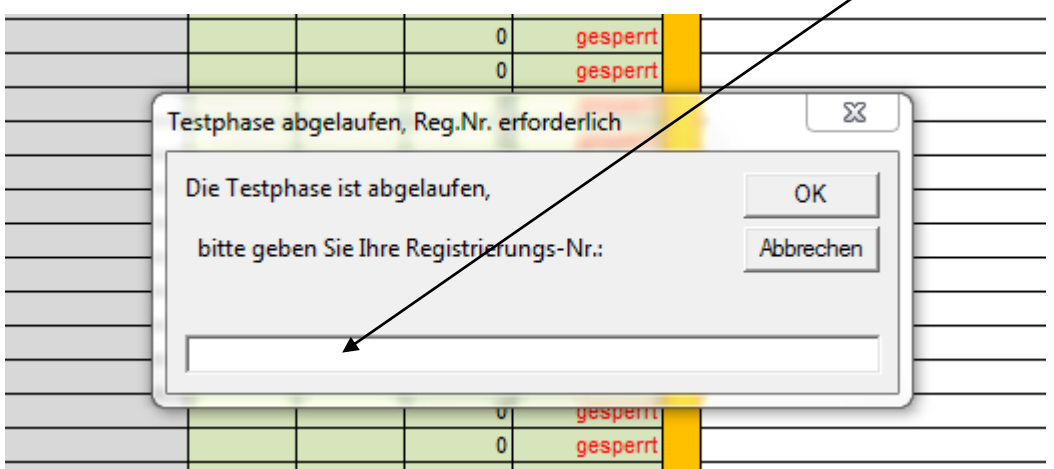

Nach Eingabe der Registrierung erscheint die Bestätigung des Programms. Es ist nun aktiviert.

 $\overline{0}$  $\overline{0}$ gesperi  $\overline{\text{23}}$ **Microsoft Excel** Registrierung erfolgreich OK  $\overline{0}$ desperr  $\mathbf{0}$ gespern Ä.

Nach Eingabe der Registrierung erscheint die Bestätigung des Programms. Es ist nun aktiviert.

Nun können Sie das Turnier vorbereiten in dem Sie die Namen der Teilnehmer direkt in die Namensliste eingeben. Oder Sie nutzen den Komfort der automatischen Namenseinlesung per Knopfdruck. Ich denke Sie möchten komfortabel arbeiten. Aber, Achtung, Sie sollten hierfür eine Namensliste, nennen wir sie Teilnehmerliste mit einem ganz normalen Editor in Ihrem C:\Boule Soft Verzeichnis hinterlegt haben.

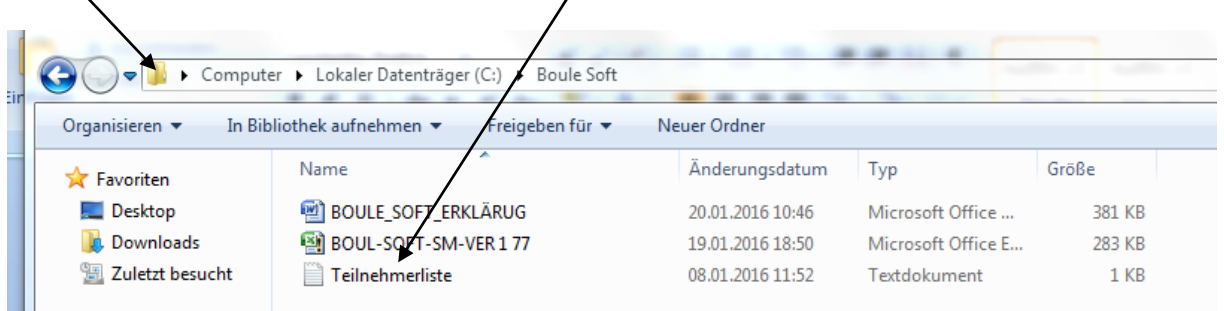

So sieht der in Windows integrierte EDITOR aus, die Begriffe sind (wichtig) durch ein Komma getrennt in die "Teilnehmerliste" einzutragen. Auch kann man diese extern auf einem USB-Stick erstellen und später in das Verzeichnis, C:\Boule Soft, laden.

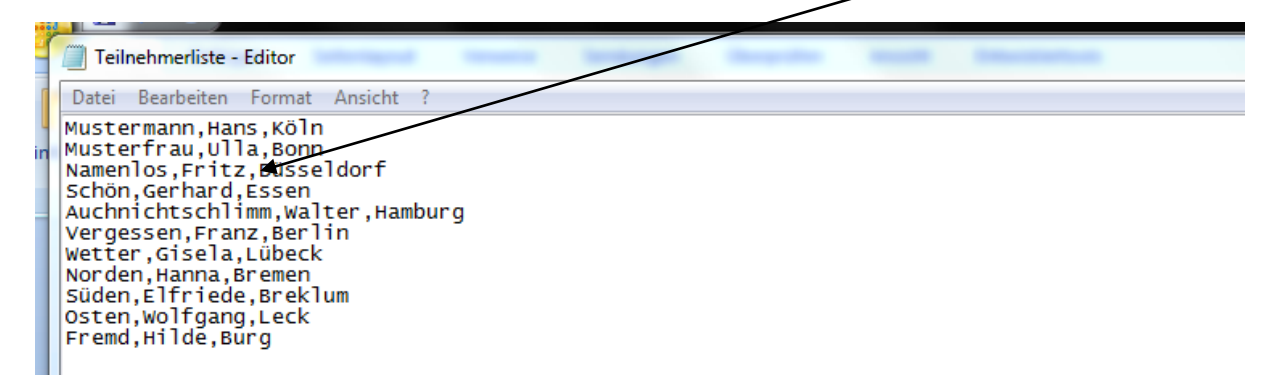

Zum Editor und der "Teinehmerliste" ist weiter unten ein weiterer Button hinzu gekommen. Hiermit lässt sich der Editor aufrufen um dann die Liste zu ändern.

# **Meldeliste**

Die Namensliste (Teilnehmerliste) wird per Button automatisch in das Formular eingefügt. Hier ist es Systembedingt möglich dass Sie nach einem Kennwort gefragt werden. Das muss Sie nicht weiter stören, geben Sie einfach ein "q" ein. Auf der Tastatur links oben unter der 1 und der 2. Dieses gilt auch für den weiteren Verlauf der Programmbedienung.

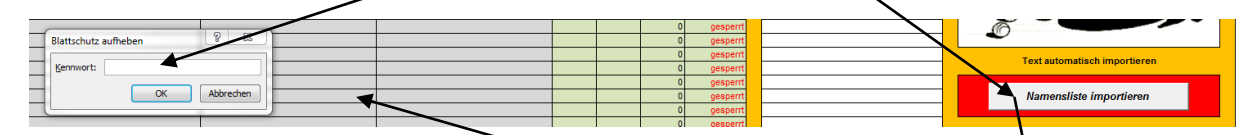

Sollten z.B. Namenlisten von Hand eingegeben werden, so ist das natürlich auch möglich. Einfach die Namen in die dafür vorgesehenen grauen Spalten eintragen.

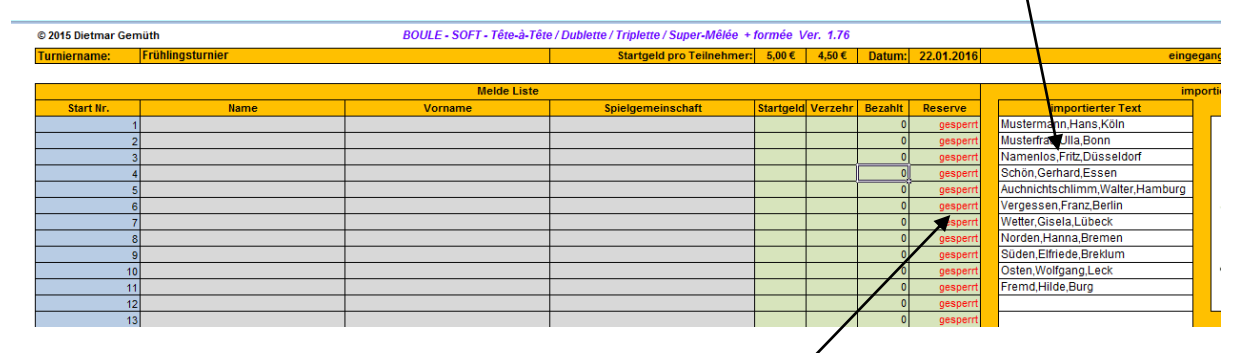

Nun wird die eingelesene Teilnehmerliste in die Meldeliste übernommen. Auch dafür gibt es einen Button. Die Abfrage in dem erscheinenden Feld quitteren sie einfach mit "QK".

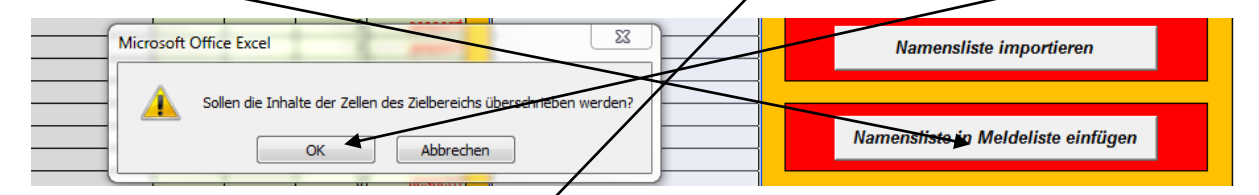

Weiter können die Startgelder und die wenn vorgesehen die Verzehrgelder und der Turniername frei gewählt werden und in die Felder eingetragen werden. Der Spieler wird erst freigegeben wenn das Startgeld als bezahlt in der Spalte angezeigt wird. Dann werden die Losnummern so vergeben wie die Teilnehmer sie sich selbst gewählt haben. Damit ist die Meldeliste für das Turnier fertig und wird in der Regel nicht mehr benötigt. Es sei denn, ein Spieler fällt aus oder es mussen Änderungen vorgenommen werden.

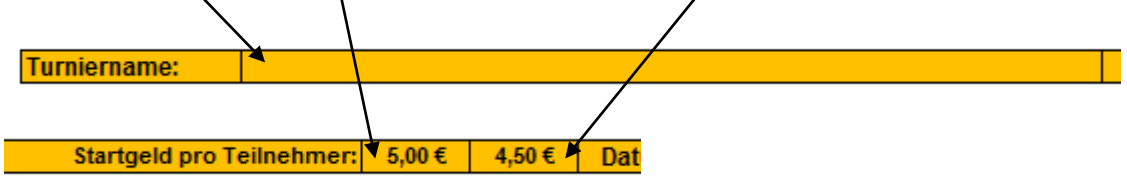

So sollte nun Ihre Meldeliste aussehen. Am Ende sehen Sie die Gesamteinnahmen des Turniers.

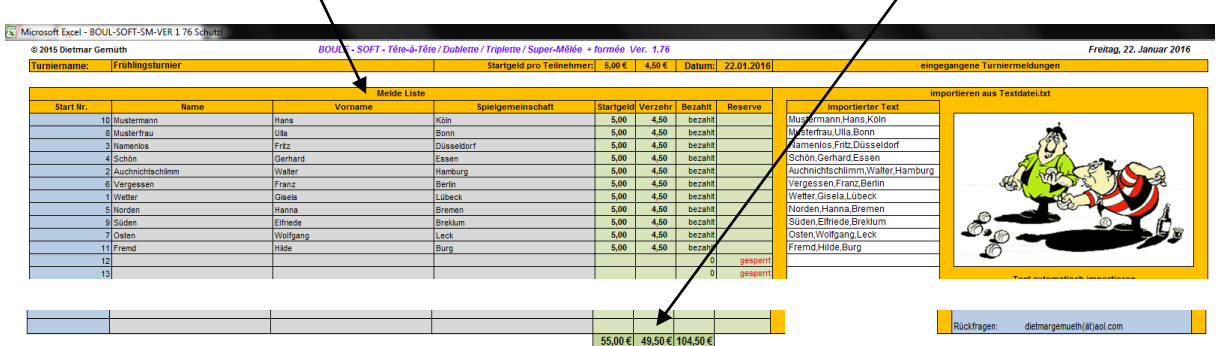

Es ist vorteilhaft für die grafische Darstellung auch die leeren Namensfelder zu nummerieren aber nicht notwendig.

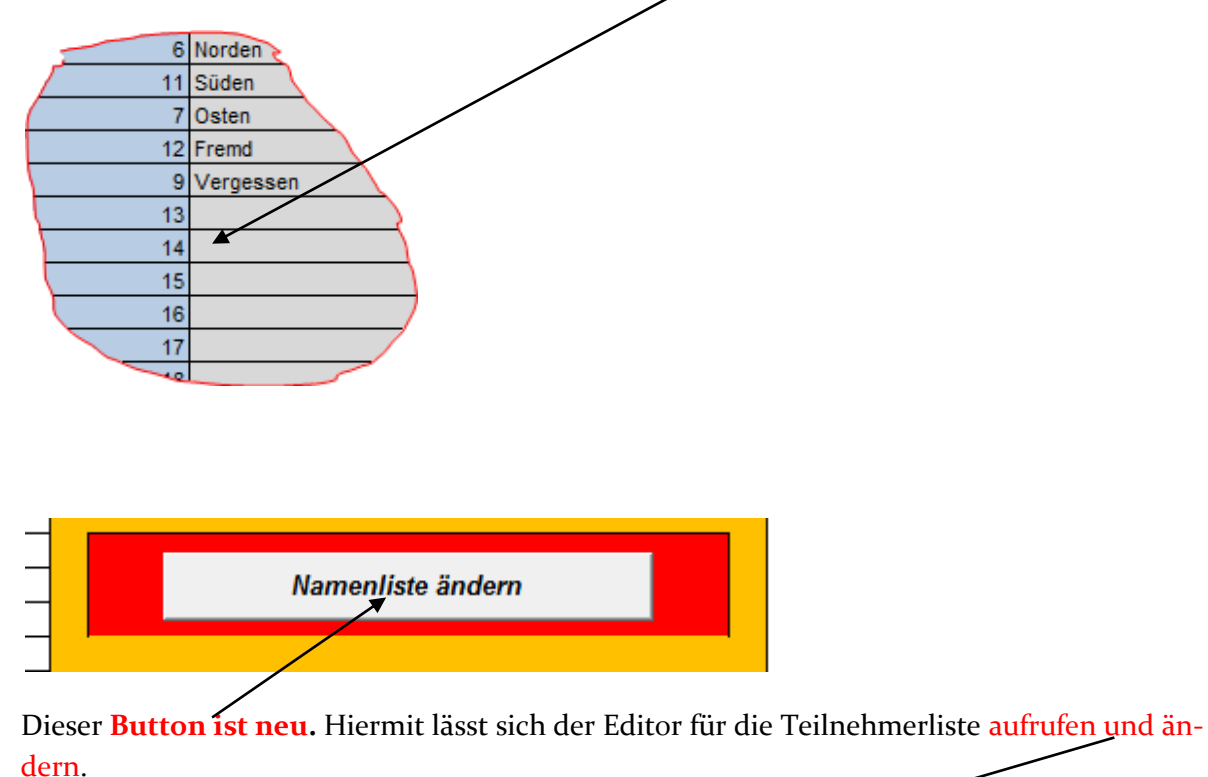

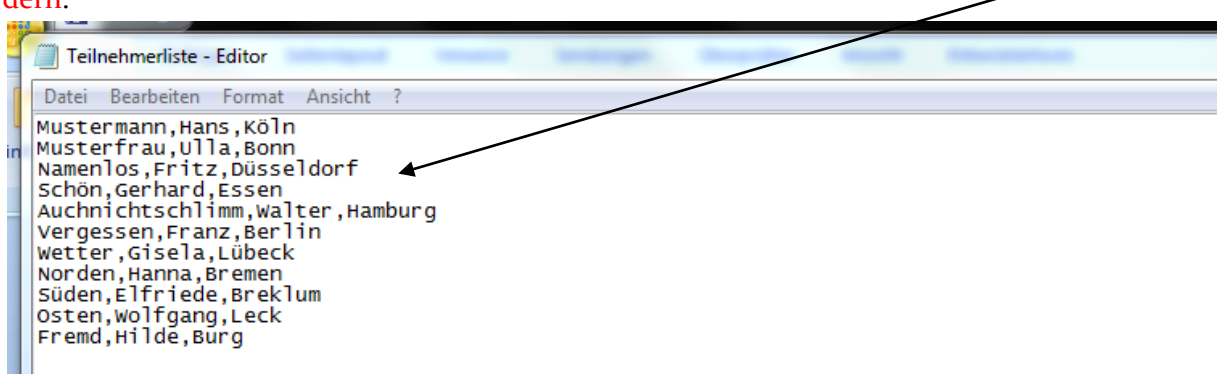

# **Teilnehmerliste**

In der Teilnehmerliste werden nun automatisch die Startnummern und die Namen der Reihe nach sortiert und stehen dem Turnier nun zur Verfügung. In die Teilnehmerliste kann nicht eingegriffen werden, um Manipulationen zu verhindern. Sie enthält auch die Gesamten gestaffelten Auszahlungen der Sieger. So kann jeder Teilnehmer feststellen, ob auch alle Einzahlungen, bis auf die Verzehrgelder, ordnungsgemäß aufgeteilt ausgezahlt werden. Diese Liste sollte ausgedruckt und öffentlich ausgehängt werden.

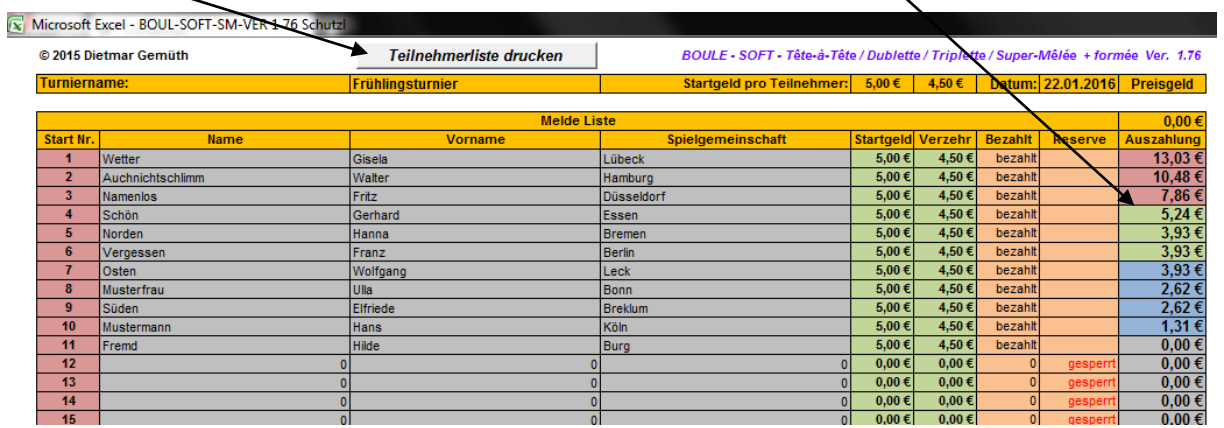

# **Spielpläne 1-5**

Nun werden die Spieler entweder von einem Spieler einer Spielgemeinschaft gelost. Diese gelosten Startnummern werden nun in die etwas dunkleren grünen und blauen Felder eingetragen.

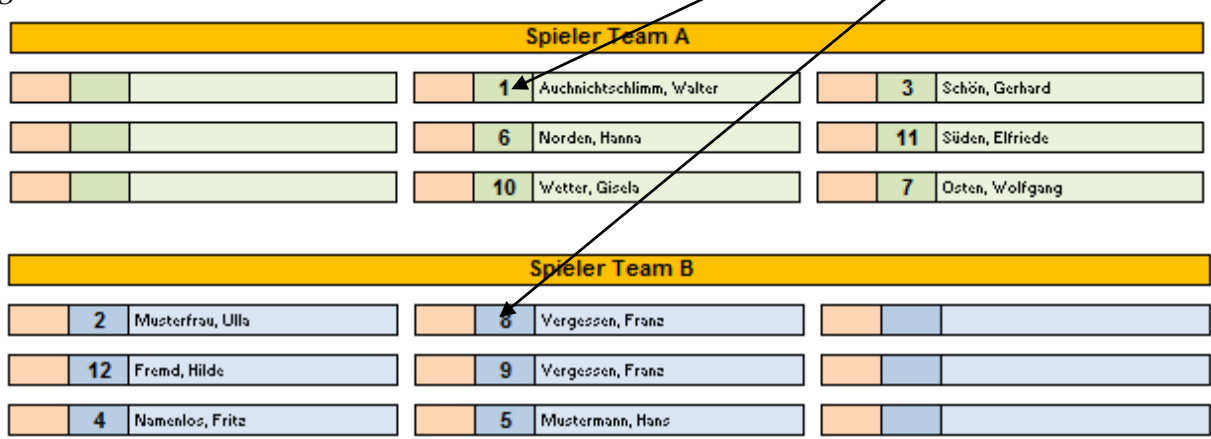

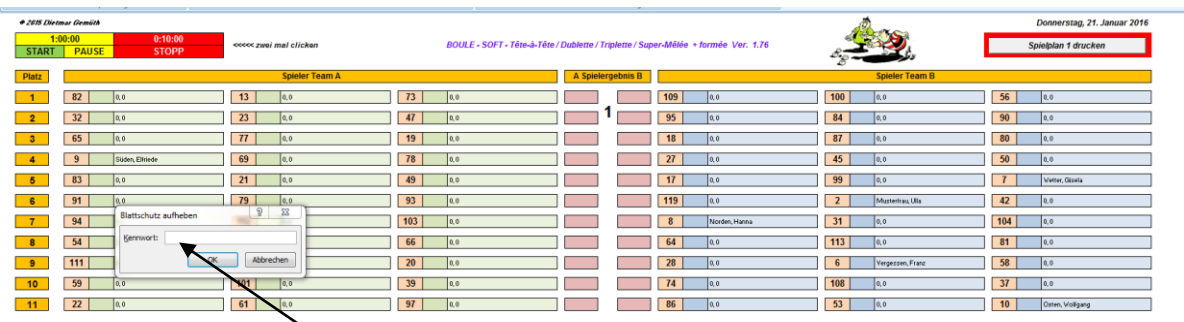

Es kann aber auch nach dem Zufallsprinzip automatisch gelost werden. Hierfür wird unten am Spielplanrand ein x in das orangene Feld eingetragen sofort sind alle Startnummern gelost und eingetragen. Automatisch erscheinen dann die zugehörigen Namen. Damit ist der Spielbeginn vorbereitet. Auch können die gesamten Einträge per Knopfdruck gelöscht werden.

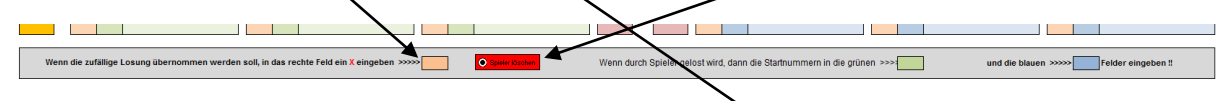

Es kommt vor, das bei der Eingabe in die Spielpläne ein Passwort abgefragt wird, dieses ist notwendig und kann mit einem einfachen "q" (Tastatur oben links unter der 1,2) bestätigt werden. Der Spielplan kann ausgedruckt werden und ausgehängt werden.

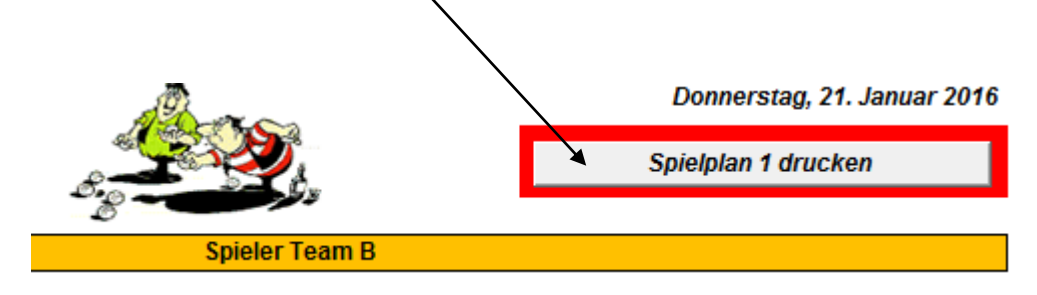

Es ist die Entscheidung der Turnierleitung ob jede Mannschaft ihre Ergebnisse selbst in die ausgehängten Spielpläne einträgt oder ob die Mannschaften ihr Spielergebnis bei der Turnierleitung melden. Wenn bei der Turnierleitung gemeldet wird, dam werden die Ergebnisse in die dunkleren roten Felder eingetragen. Wenn die Spielgemeinschaften ihre Ergebnisse selbst eintragen, wird nach zeitlichem Abschluss des Spiels der Spielplan eingesammelt und in das

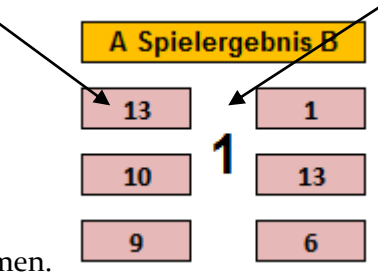

Programm übernommen.

#### BOULE - SOFT - Tête-à-Tête / Dublette / Triplette / Super-Mêlée + formée Ver. 1.76

Eine Besonderheit bietet das Programm in den Spielplänen bezüglich der Spieldauer. Am oberen Rand des Spielplans kann eine Uhr zum Beginn des Spiels gestartet werden welche nun von 60Min. (1Std.) bis Null abläuft, wenn die Zeitabgelaufen ist läuft automatisch eine weitere Zeit von 10Min. ab und die Turnierleitung wird die letzte Aufnahme ausrufen. Sollte eine Lautsprecheranlage vorhanden sein, so kann diese mit dem Rechner verbunden werden und der Ausruf "Letzte Aufnahme " ertönt dann über den Lautsprecher.

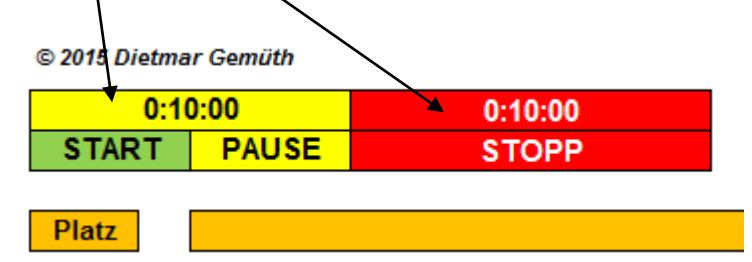

Dieses Procedere wiederholt sich bei jeder Spielrunde, in der Regel sind es 5 Spiele. Eine Besonderheit bietet das Programm in den Spielplänen bezüglich der Spieldauer.

Zur Lautsprecher Ansage kontaktieren Sie bitte den Autor.

Es ist möglich, selbst erstellte WAV-Dateien in das Programm einzubinden.

Will sagen, eine der Spielgemeinschaft zugehörige Person kann, wenn die Möglichkeit besteht, den Text nach Wunsch aufzeichnen welcher nach Ablauf der regulären Spielzeit über eine Vorhandene Lautsprecher Anlage ertönen soll.

## **Ausrechnung**

So sollte die Seite der Ausrechnung aussehen. Alle Ergebnisse der Spielpläne werden hier automatisch angezeigt und folgerichtig jedem Spieler zugeordnet.

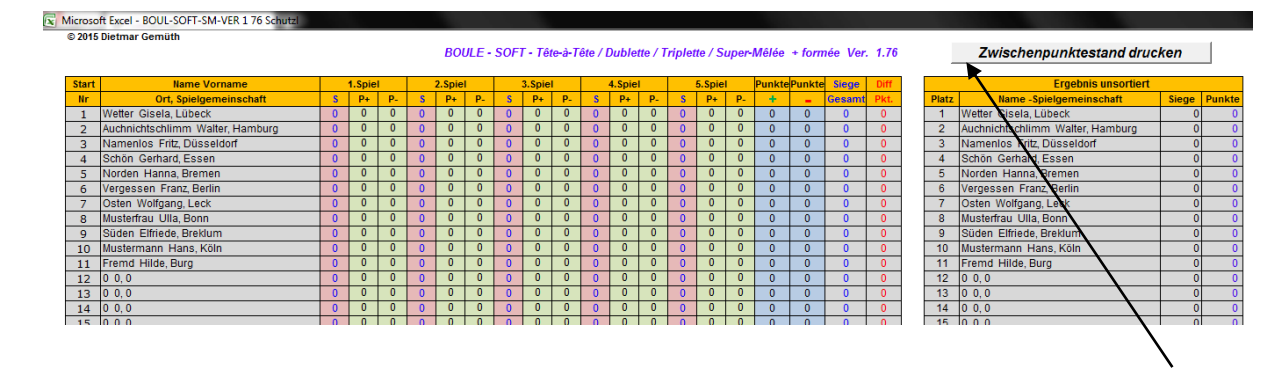

#### BOULE - SOFT - Tête-à-Tête / Dublette / Triplette / Super-Mêlée + formée Ver. 1.76

Während des Turniers sind die Ergebnisse ständig auf dem aktuellen Stand. Dieser Zwischenpunktestand und der Endpunktestand kann jederzeit per Knopfdruck ausgedruckt und ausgehängt werden. In diese Liste kann nicht eingegriffen werden um Manipulationen zu verhindern. Am Ende des Turpiers werden die Ergebnisse verlesen und der Sieger wird geehrt. Nach Eintrag der letzten (5. Spiel) Ergebnisse stehen unmissverständlich die Bestplatzierungen fest.

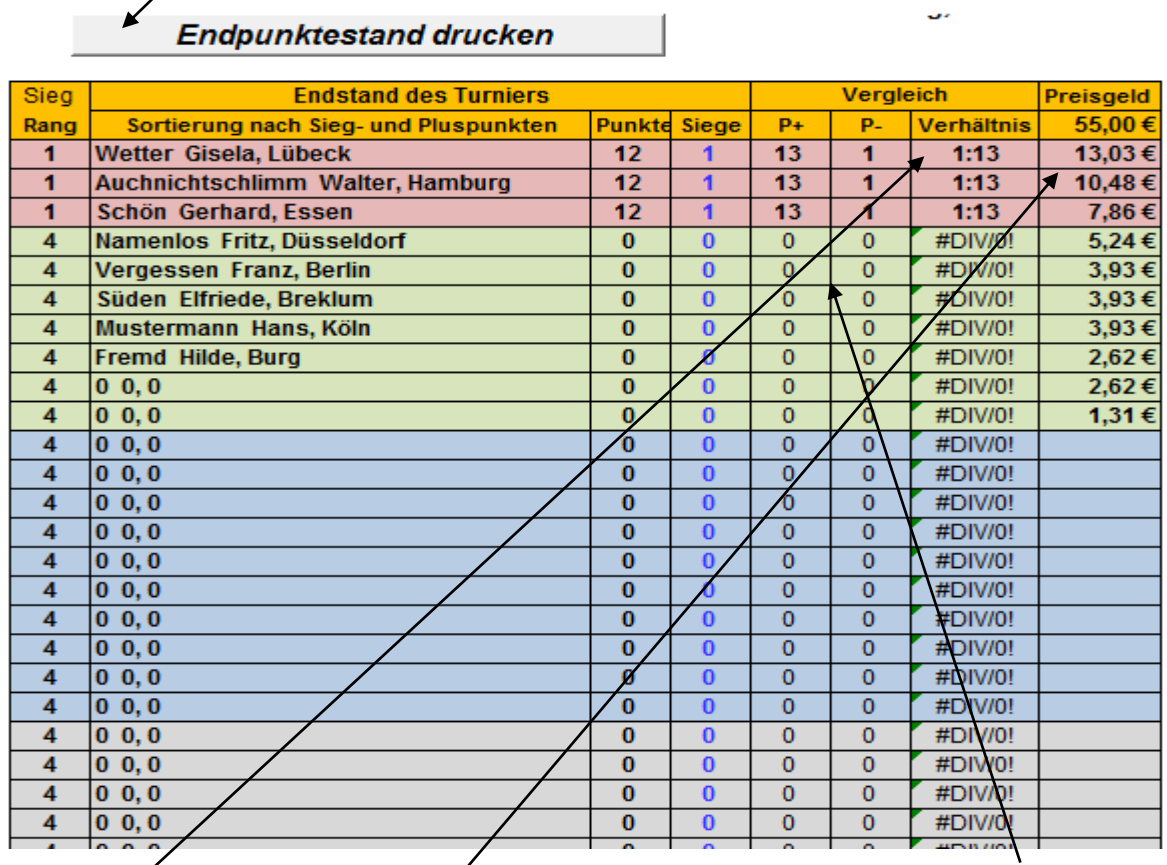

Bei mehreren 1. Plätzen wird automatisch nach dem direkten Vergleich aus dem 1.Spiel die beste Platzierung errechnet. Das Preisgeld für den Sieger steht auch schon fest.

Eine Testversion zeitlich begrenzt kann von dem Autor

### **http://www.brunsbütteler-neben-bouler.de**

angefordert werden. Auch freuen wir uns über neue Mitglieder.

Ich wünsche allen Spielern gutes Gelingen und viel Spaß mit dem Programm.

Mit sportlichen Grüßen Dietmar Gemüth, Mitglied im FFU-Brunsbüttel

Der Autor des Programms steht gern für Fragen zum Programm und zu Vorschlägen der Verbesserung zur Verfügung.

dietmargemueth(ät)aol.com